How to use irfanview to batch convert large numbers of pictures to smaller versions for posting to websites

Often, when you take pictures using your camera, the size of the pictures is quite large. Too large to email around to people or to post on the internet. The high quality is good if you want to print the pics, and if people want high quality images, the best method is to email a single file, or to get them a CD of the files. But, just for viewing on the internet, you should probably reduce the size and quality so that it's easier to email or upload to a web server. Here's how to accomplish this using a program I use called Irfan View, which is a free program you can download from the internet.

Install Irfan View (if you haven't already done so). Download from http://www.tucows.com/preview/194967

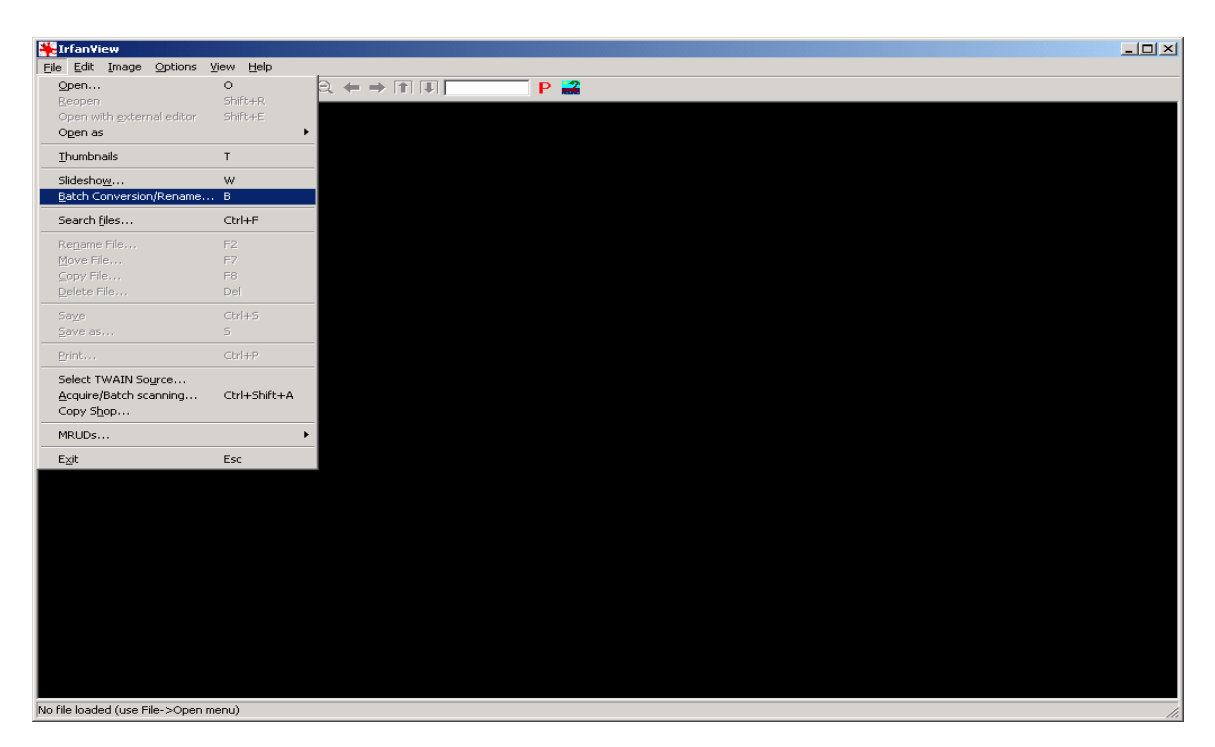

Launch Irfanview, and from the File Menu select Bach Conversion/Rename

Select the directory that contains the images you want to convert for use on the internet. I keep my stuff organized by date that I downloaded it from the camera.

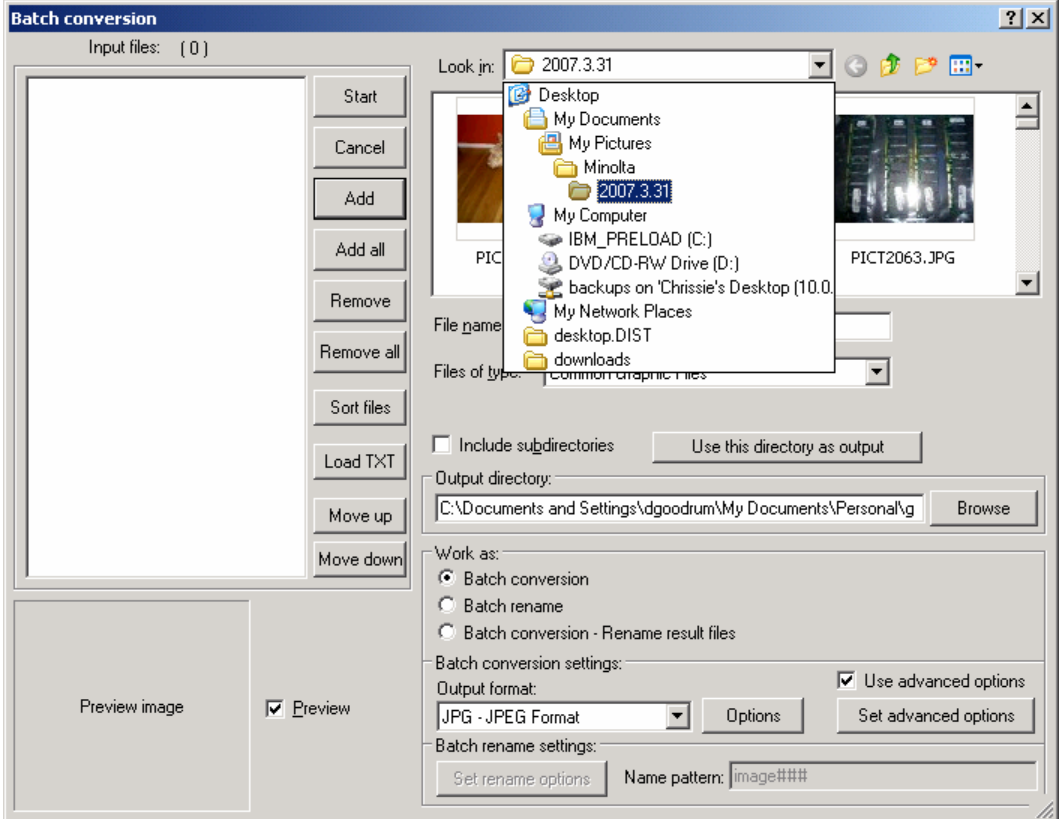

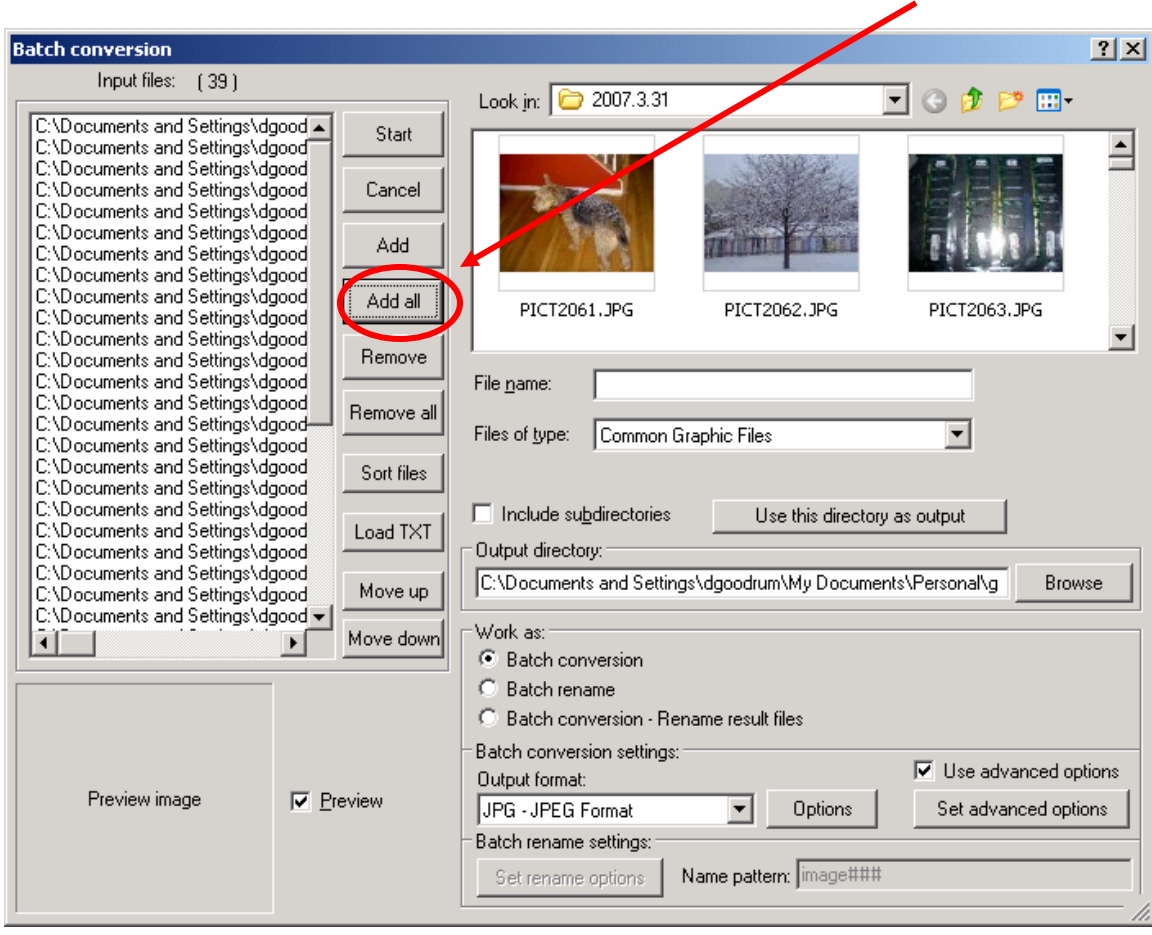

If you want to upload all the images from that directory, just click "Add All".

You can see that it added the filenames to the list on the left. You can also be selective about what you want to add if you don't want to put EVERYTHING in that directory up there.

 $\overline{\phantom{a}}$  . The contract of  $\overline{\phantom{a}}$ 

Now you need to create a new directory to save your "converted" images. Click the "New Folder" icon:

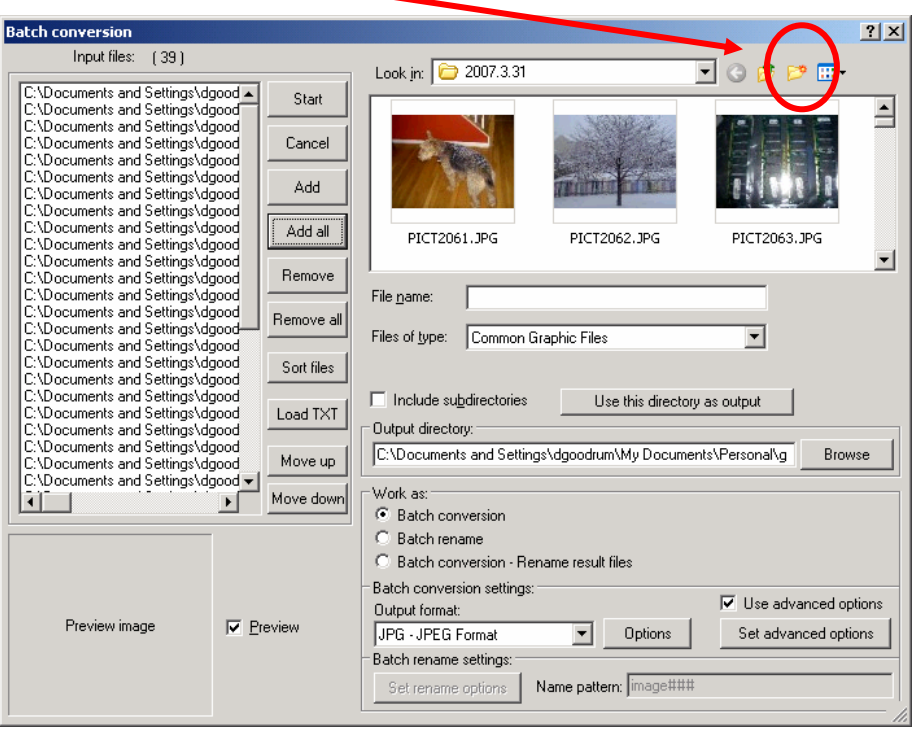

Name your new folder something interesting:

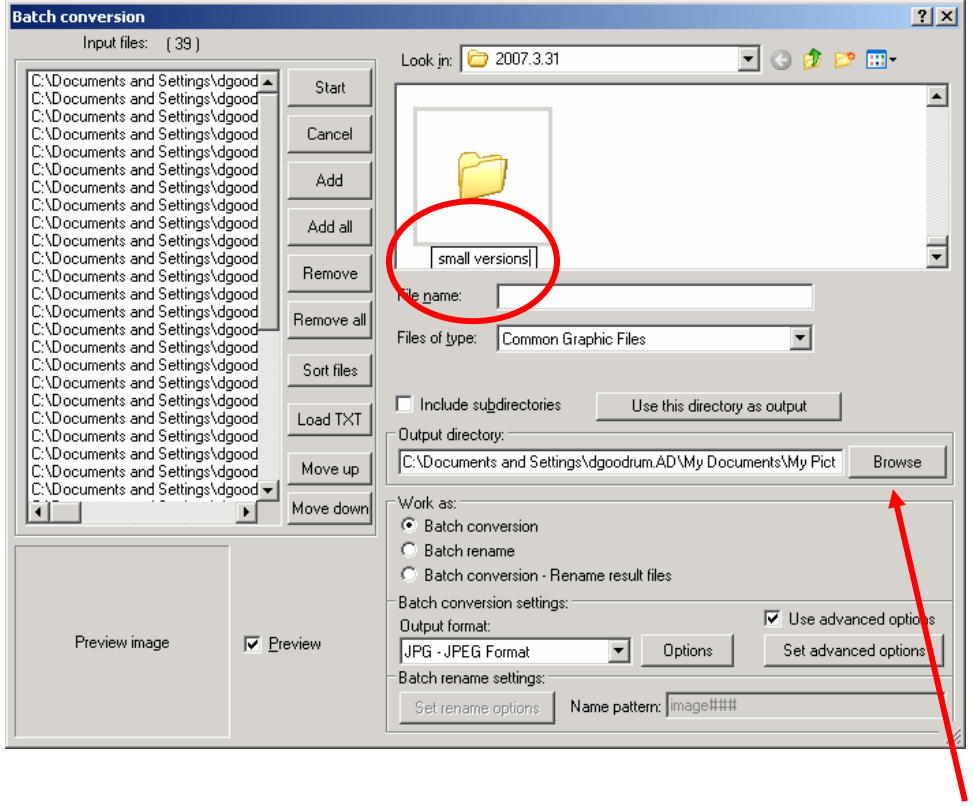

After that, you need to select that folder as the output directory. Click Browse

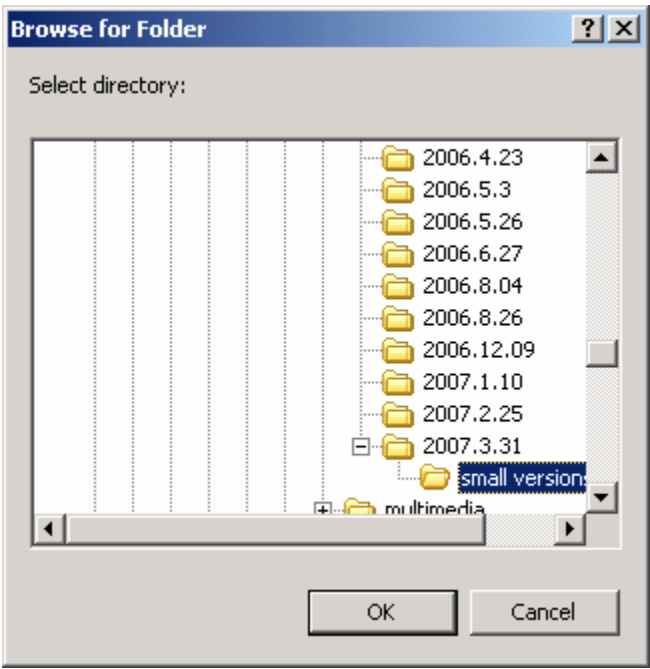

It's important to keep your folders organized. Later on, when you want to upload these images, you'll need to remember where you saved them.

Now you need to select the output form, and your size and quality options. Change Output Format to "JPG-JPEG Format". Then click Options

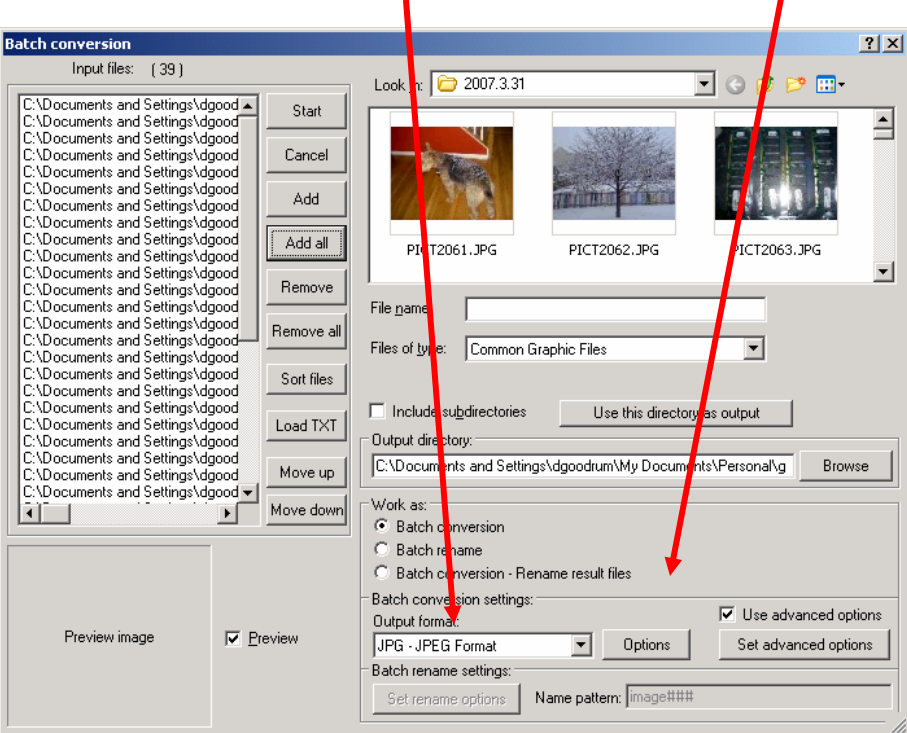

I usually set my quality to about 60%. You will see very little quality loss when viewing on a computer monitor

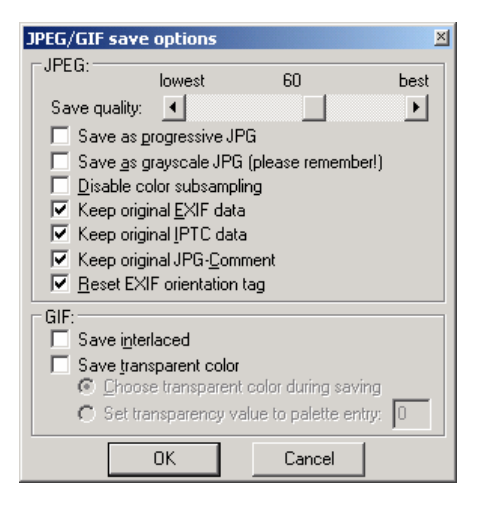

Click OK when done, then click "Set Advanced Options" (be sure to check the box that says "Use Advanced Options.

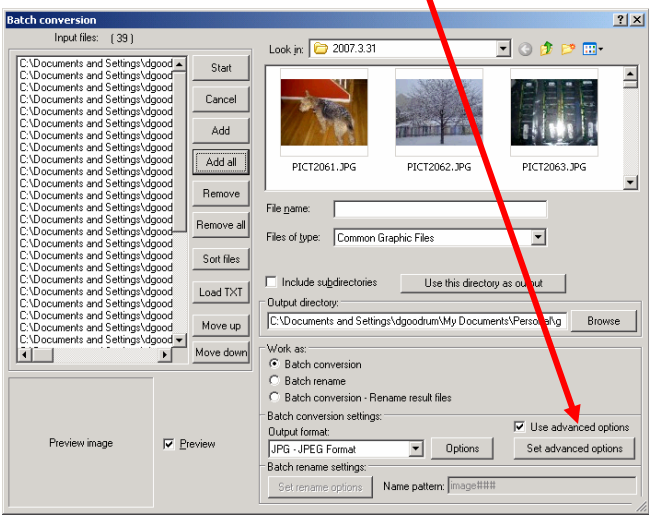

Check "RESIZE" and set the new size as a percentage of original. I don't know what your original size is, so you may have to experiment here a bit to get it right. My originals are HUGE, so I usually set my new size to about 40% of the original.

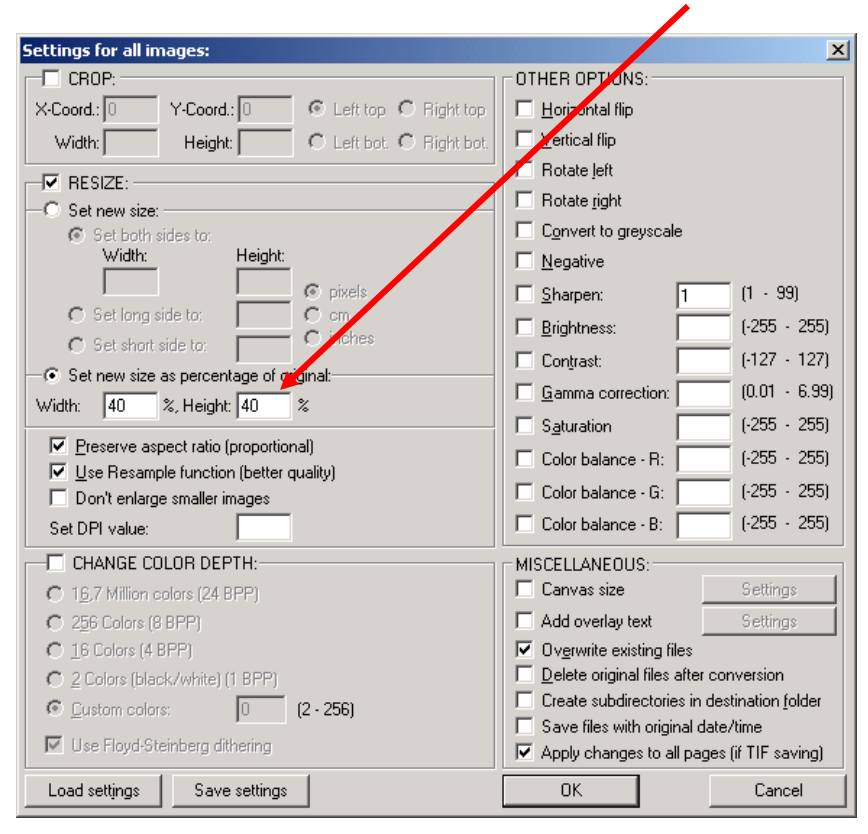

Click OK. Now you can begin the conversion process. Click Start

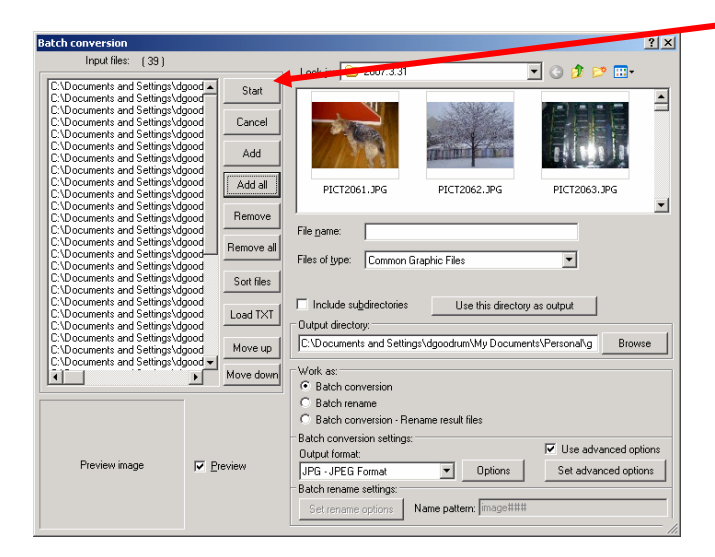

You can see that it's converting my images.

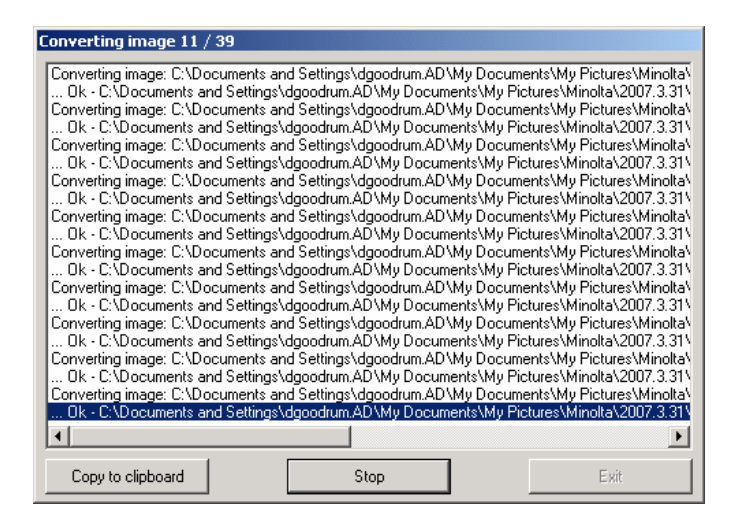

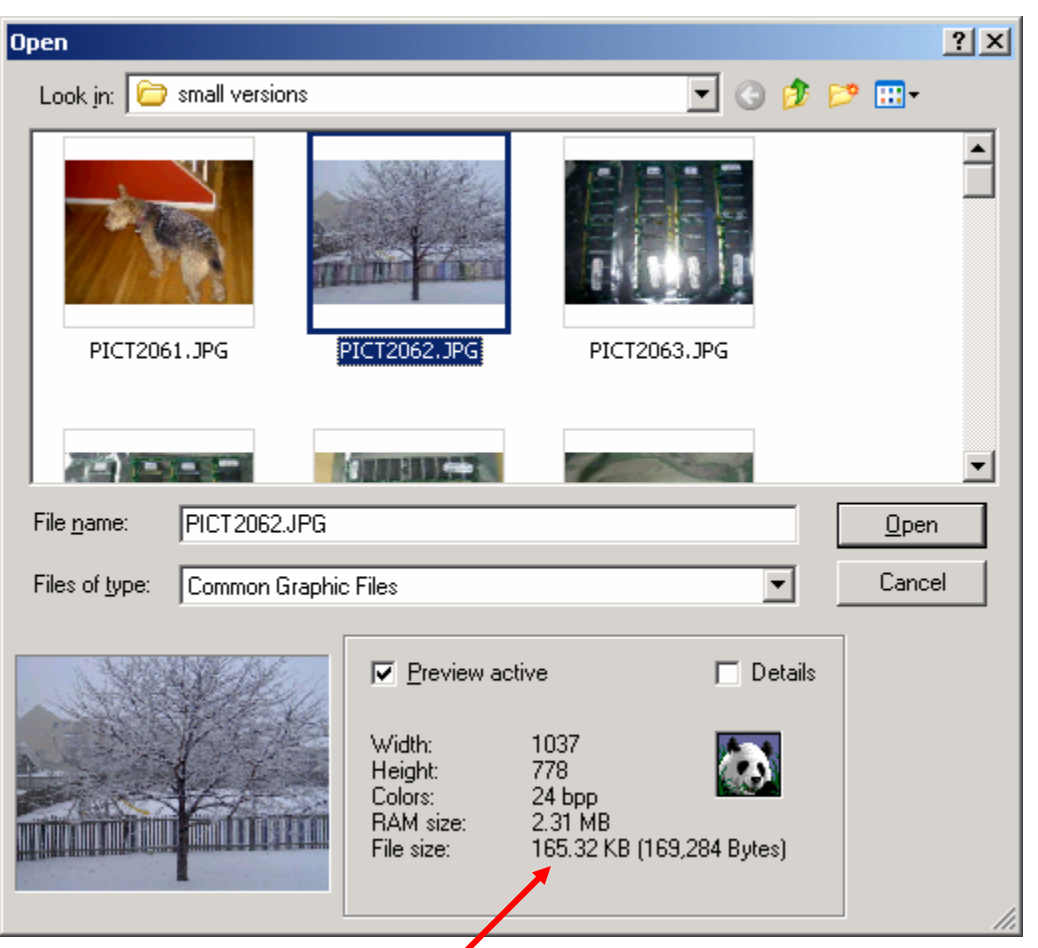

When it's done you now have much smaller files. If I open one of the "converted files",

I can see it's new size:

You can see that the new size is 165.32KB. This is in comparison to the original size of 1.4MB. Essentially, it's 10 times smaller in size, but, here's the quality:

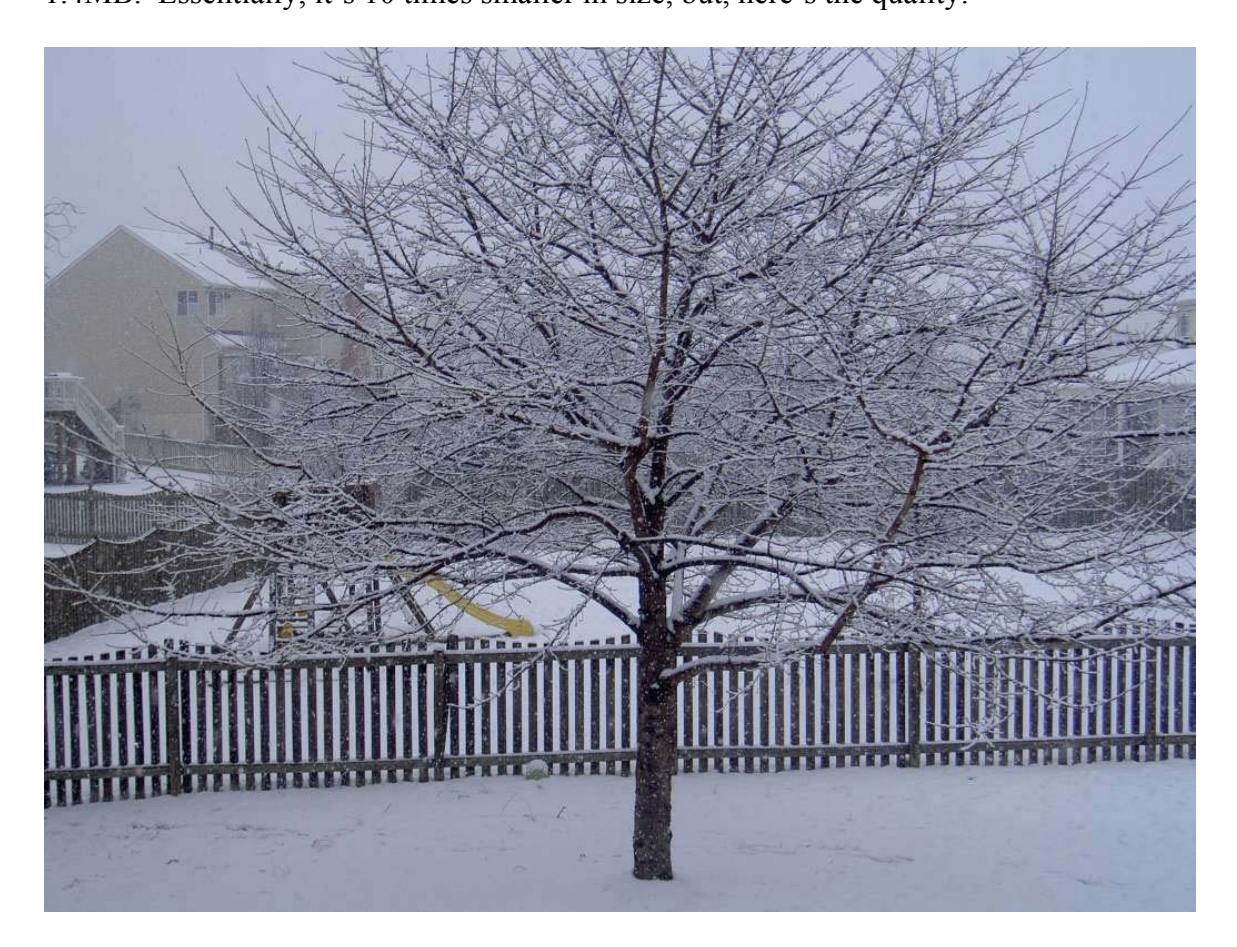

Plenty of quality for the internet.

Now just upload it, or you can email the files around they are so small!

Hope this helps.